This job aid assists users on how to View/Cancel EPA requests for EPA WAA Community Applications with Login.gov Credentials.

In your browser go to <a href="https://waa.epa.gov">https://waa.epa.gov</a>. You will be redirected to the EPA GATEWAY login page.

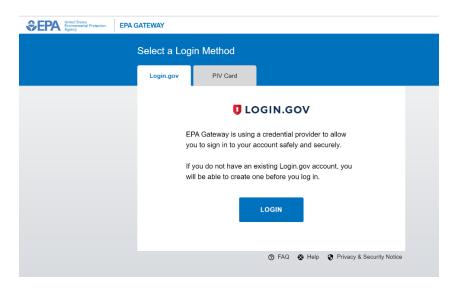

2. From the "Login.gov" tab of the EPA Gateway login page, click the "Login" button.

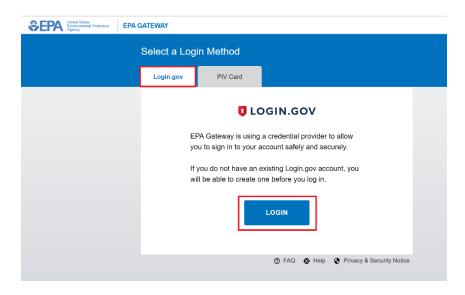

3. The EPA/Login.gov landing page will be displayed. Enter your Login.gov account credentials (i.e., email address and password) and click the "Sign In" button to continue.

**NOTE:** If you do not have an existing Login.gov account, you will need to <u>create a Login.gov account</u> before continuing.

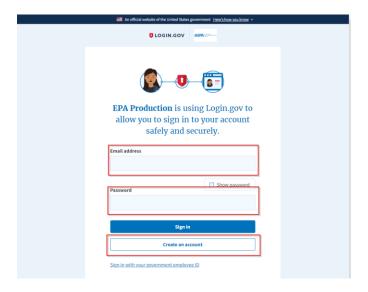

You will be prompted to enter a one-time security code.

**NOTE 1:** This step may vary depending on how the second factor authentication was configured for the account (SMS text, software authenticator, PIV/CAC, or security key)

**NOTE 2:** If you do not have access to your primary authentication method, you may opt to use your secondary authentication method by selecting the "Choose another authentication method" link.

Enter the code into the "One-time security code" textbox and click the "Submit" button.

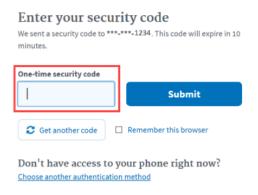

4. The EPA Community Application access request status will be displayed. If request is pending the Request ID, date, and Status will be displayed along with EPA contact information.

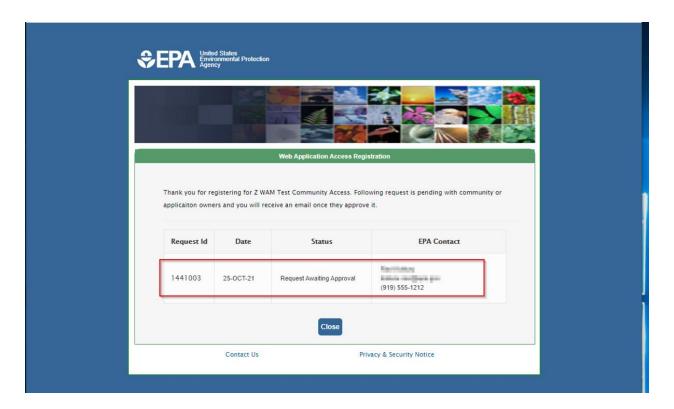

5. If request has been approved the EPA Community Access landing page will be displayed. Additional EPA Community application access can be requested at this time if required.

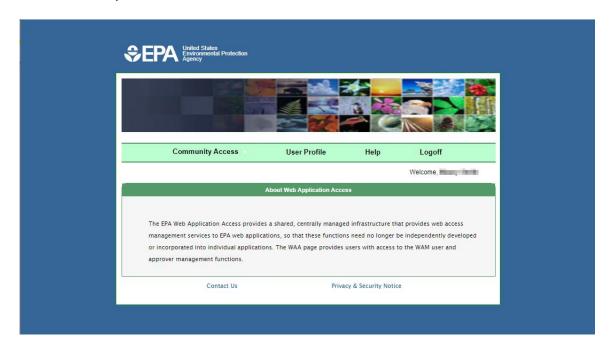